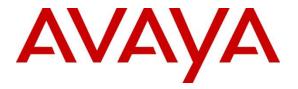

Avaya Solution & Interoperability Test Lab

## Application Notes for Geomant OnCall IVR with Avaya Aura<sup>®</sup> Session Manager 7.0.1 and Avaya Aura<sup>®</sup> Communication Manager 7.0.1 - Issue 1.0

#### Abstract

These Application Notes describe the configuration steps for Geomant OnCall IVR to interoperate with Avaya Aura® Session Manager 7.0.1 and Avaya Aura® Communication Manager 7.0.1. IVR allows customer to be routed using script based self-service functionality via Avaya Aura® Communication Manager vectors. The IVR server connects via a SIP Trunk.

Readers should pay attention to Section 2, in particular the scope of testing as outlined in Section 2.1 as well as any observations noted in Section 2.2, to ensure that their own use cases are adequately covered by this scope and results.

Information in these Application Notes has been obtained through DevConnect compliance testing and additional technical discussions. Testing was conducted via the DevConnect Program at the Avaya Solution and Interoperability Test Lab.

### 1. Introduction

These Application Notes describe the configuration steps for Geomant OnCall IVR to interoperate with Avaya Aura® Session Manager 7.0.1 and Avaya Aura® Communication Manager 7.0.1. The IVR uses scripted prompts to route calls to services via SIP.

# 2. General Test Approach and Test Results

The general test approach was to configure an IVR server to communicate with the Communication Manager via a SIP trunk configured on the Session Manager. The OnCall IVR was deployed in the Devconnect lab. Testing was performed by calling inbound to a VDN and using Vectors to allow the calling party to connect to the OnCall IVR. The call is processed using key presses based on the IVR options provided.

DevConnect Compliance Testing is conducted jointly by Avaya and DevConnect members. The jointly-defined test plan focuses on exercising APIs and/or standards-based interfaces pertinent to the interoperability of the tested products and their functionalities. DevConnect Compliance Testing is not intended to substitute full product performance or feature testing performed by DevConnect members, nor is it to be construed as an endorsement by Avaya of the suitability or completeness of a DevConnect member's solution.

### 2.1. Interoperability Compliance Testing

The interoperability compliance test included both feature functionality and serviceability testing. The feature functionality testing focused on the OnCall IVR receiving calls in different call scenarios. The tests included:

- Call connected to an Available Agents.
- Call queued when No Available Agents.
- Call disconnected on request.
- Failover/Service Tests the behaviour of OnCall IVR Server during certain failed conditions.

#### 2.2. Test Results

All Test cases were completed successfully with the following observations.

• Options are turned off by default meaning that although the connection to Session manager is working correctly, a 405 message is returned.

#### 2.3. Support

Technical Support can be obtained for Geomant products from the following.

Web: <u>www.geomant.com</u> Email:support@geomant.com Telephone: +44 (0)207 022 4874

# 3. Reference Configuration

The configuration shown in **Figure 1** was used during the compliance test of Geomant OnCall IVR with Session Manager and Communication Manager. The OnCall IVR utilises a SIP connection through Session Manager and place calls to Communication Manager.

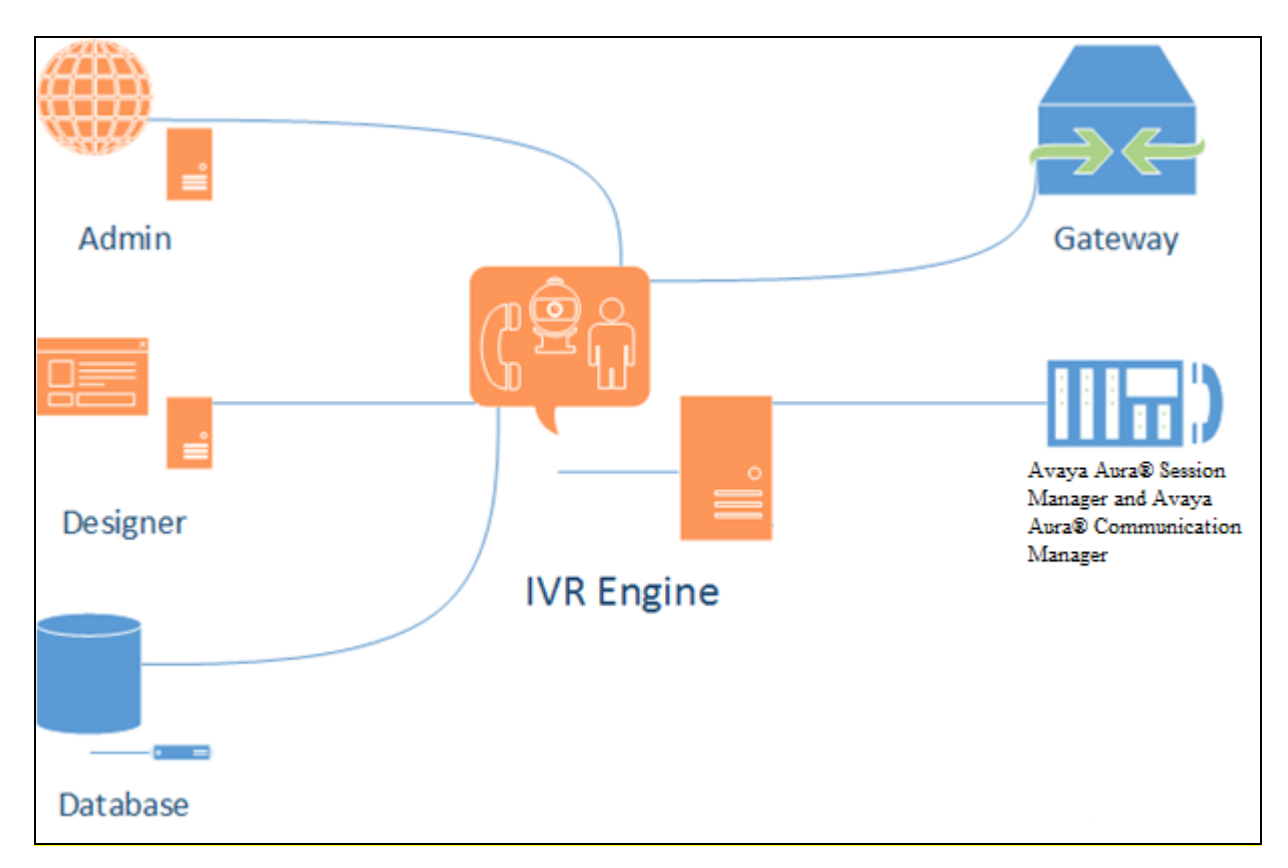

Figure 1: OnCall IVR with Avaya Aura® Session Manager and Communication Manager

### 4. Equipment and Software Validated

| Avaya Equipment/Software               | Release/Version                          |
|----------------------------------------|------------------------------------------|
| Avaya Aura® Communication Manager      | R7.0 Build R017x.00.0.441.0              |
| running on VMware                      | S/W update 7.0.1.1.0.441.23169           |
|                                        | Platform update PLAT-rhel6.5-0010        |
| Avaya Aura® Session Manager running on | R7.0.1.1.70114                           |
| VMware                                 |                                          |
| Avaya Aura® System Manager running on  | R7.0.1.2                                 |
| VMware                                 | Build No. 7.0.0.0.16266                  |
|                                        | S/W update 7.0.1.2.075662 Service Pack 2 |
| Avaya 96xx IP phones                   |                                          |
| 9611G (H.323)                          | 6.6029                                   |
| Avaya G430 Media Gateway               |                                          |
| MGP Firmware                           | Version 37.38.0                          |
| Geomant Equipment/Software             |                                          |
| OnCall IVR Server                      | Version 2.0.9.                           |

The following equipment and software were used for the sample configuration provided:

# 5. Configure Avaya Aura® Communication Manager

Configuration and verification operations on Communication Manager illustrated in this section were all performed using Avaya Site Administrator Emulation Mode. The information provided in this section describes the configuration of Communication Manager for this solution. It is implied a working system is already in place, including SIP trunks to Session Manager. For all other provisioning information such as initial installation and configuration, please refer to the product documentation in **Section 10**. The configuration described in this section can be summarized as follows:

- Verify System Capacity (SIP)
- Verify System Options (EAS-PHD)
- Define VDN's
- Define Vectors

#### 5.1. Verify System Capacity

The license file installed on the system controls these attributes. If a required feature is not enabled or there is insufficient capacity, contact an authorized Avaya sales representative. Use the **display system-parameters customer-options** command to determine these values. On **Page 2** of the System-Parameters Customer-Options form, verify that the number of **Maximum** Administered SIP Trunks supported by the system is sufficient.

| display system-parameters customer-options              |         | Page      | <b>2</b> of | 10 |
|---------------------------------------------------------|---------|-----------|-------------|----|
| OPTIONAL FEATURES                                       |         |           |             |    |
|                                                         |         |           |             |    |
| IP PORT CAPACITIES                                      |         | USED      |             |    |
| Maximum Administered H.323 Trunks:                      | 12000   | 16        |             |    |
| Maximum Concurrently Registered IP Stations:            | 18000   | 2         |             |    |
| Maximum Administered Remote Office Trunks:              | 12000   | 0         |             |    |
| Maximum Concurrently Registered Remote Office Stations: | 18000   | 0         |             |    |
| Maximum Concurrently Registered IP eCons:               | 414     | 0         |             |    |
| Max Concur Registered Unauthenticated H.323 Stations:   | 100     | 0         |             |    |
| Maximum Video Capable Stations:                         | 41000   | 1         |             |    |
| Maximum Video Capable IP Softphones:                    | 18000   | 4         |             |    |
| Maximum Administered SIP Trunks:                        | 24000   | 180       |             |    |
| Maximum Administered Ad-hoc Video Conferencing Ports:   | 24000   | 0         |             |    |
| Maximum Number of DS1 Boards with Echo Cancellation:    | 522     | 0         |             |    |
| Maximum TN2501 VAL Boards:                              | 128     | 0         |             |    |
| Maximum Media Gateway VAL Sources:                      | 250     | 0         |             |    |
| Maximum TN2602 Boards with 80 VoIP Channels:            | 128     | 0         |             |    |
| Maximum TN2602 Boards with 320 VoIP Channels:           | 128     | 0         |             |    |
| Maximum Number of Expanded Meet-me Conference Ports:    | 300     | 0         |             |    |
|                                                         |         |           |             |    |
| (NOTE: You must logoff & login to effect the per        | rmissic | on change | es.)        |    |

On Page 7 On Page 2 of the System-Parameters Customer-Options form, verify that EAS-PHD and the **Vectoring** options are set to **y**.

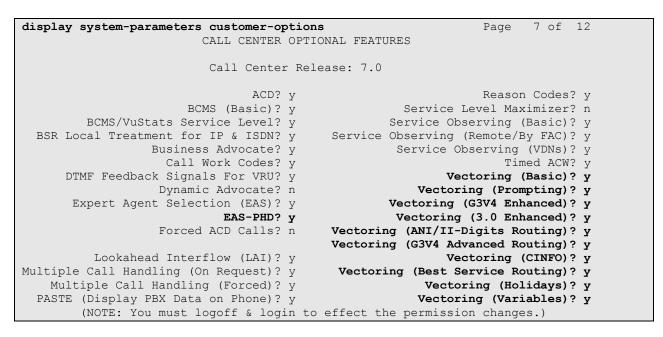

#### 5.2. Add Customer Call and Queuing VDN's

Use the command **add vdn** # where # is a valid extension in the Communication Manager dial plan. Give the VDN a descriptive **Name\*:**. enter the **Destination** as the Vector Number used and enter the first skill as the skill given to the agents assigned to answer the customer calls. Vector **60** was used in testing. This step is repeated for the queuing VDN with the Destination being the Vector used to route the customer call.

```
add vdn 8274100
                                                                    1 of
                                                                           3
                                                             Page
                            VECTOR DIRECTORY NUMBER
                             Extension: 827-4100
                                 Name*: GeomantOutbound
                           Destination: Vector Number
                                                              60
                   Attendant Vectoring? n
                  Meet-me Conferencing? n
                    Allow VDN Override? n
                                   COR: 1
                                   TN*: 1
                              Measured: both Report Adjunct Calls as ACD*? n
        Acceptable Service Level (sec): 20
        VDN of Origin Annc. Extension*:
                            1st Skill*: 1
                            2nd Skill*:
                               3rd Skill*:
```

#### 5.3. Add Customer Call and Queuing Vector's

The vector examples below are examples of what was used in testing. Use the **change vector** # command where # is the Destination vector added in **Section 5.2**.

#### 5.3.1. Customer Call Vector GeomantIVR

The Vector simply transfers the call to the Geomant OnCall IVR, where a self-service IVR script plays an announcement indicating the customer to enter a digit to request a transfer to an agent. If the digit is pressed the call is queued to an agent and if not the call is disconnected.

```
change vector 60Page 1 of 6Number: 60Name: GeomantIVRMultimedia? nAttendant Vectoring? nMeet-me Conf? nBasic? yEAS? yG3V4 Enhanced? yANI/II-Digits? yPrompting? yLAI? yG3V4 Adv Route? yCINFO? yVariables? y3.0 Enhanced? yJonanced? y01 wait-time2secs hearing ringback= 103 stop03 stopwith cov n if digit= 1
```

#### 5.3.2. Queuing Vector

The Vector queues the customer call to a pre-defined skill and waits in the queue until an agent becomes available.

| change vector 6 | 1                                        | Page 1 of     | 6 |
|-----------------|------------------------------------------|---------------|---|
| -               | CALL VECTOR                              |               |   |
|                 |                                          |               |   |
| Number: 61      | Name: GeomantINB                         |               |   |
| Multimedia? n   | Attendant Vectoring? n Meet-me Conf? n   | Lock?         | n |
| Basic? y        | EAS? y G3V4 Enhanced? y ANI/II-Digits? y | ASAI Routing? | У |
| Prompting? y    | LAI? y G3V4 Adv Route? y CINFO? y BSR? y | Holidays? y   |   |
| Variables? y    | 3.0 Enhanced? y                          |               |   |
| 01 wait-time    | 2 secs hearing ringback                  |               |   |
| 02 queue-to     | skill 1st pri m                          |               |   |
| 03 wait-time    | 10 secs hearing ringback                 |               |   |
| 04 goto step    | 3 if unconditionally                     |               |   |
| 05 stop         |                                          |               |   |

### 6. Configure Avaya Aura® Session Manager

The section describes the steps required to allow OnCall IVR to communicate with Session Manager. All configuration was done using the Avaya Aura® System Manager web interface and it is assumed that a working Session Manager has been previously installed and configured; making this out with the scope of this document.

Browse to **https://System Manager IP/Hostname/SMGR** to access the web interface of the System Manager. Login with authorized credentials.

| Avra <sup>®</sup> System Manager 7.0                                                                                                    |                                                                                            |
|----------------------------------------------------------------------------------------------------|--------------------------------------------------------------------------------------------|
| Aura System Manager 7.0                                                                                                    |                                                                                            |
| Recommended access to System Manager is via FQDN.                                                                                                    |                                                                                            |
| Go to central login for Single Sign-On                                                                                                    | User ID:                                                                                   |
| If IP address access is your only option, then note that<br>authentication will fail in the following cases:                                                                                               | Password:                                                                                  |
| <ul> <li>First time login with "admin" account</li> <li>Expired/Reset passwords</li> </ul>                                                                                                    | Log On Cancel                                                                              |
| Use the "Change Password" hyperlink on this page to change the password manually, and then login.                                                                                                    | Change Password                                                                            |
| Also note that single sign-on between servers in the same security domain is not supported when accessing via IP address.                                                                                  | Supported Browsers: Internet Explorer 9.x, 10.x or 11.x or Firefox 36.0,<br>37.0 and 38.0. |
| This system is restricted solely to authorized users for legitimate<br>business purposes only. The actual or attempted unauthorized<br>access, use, or modification of this system is strictly prohibited. |                                                                                            |

The dashboard will be loaded and from this select **Routing** from the **Elements** section.

| AYA                       |                                 | Last Logged on at May 13, 20: |
|---------------------------|---------------------------------|-------------------------------|
| System Manager 7.0        |                                 | G0 🗲 Log of                   |
|                           |                                 |                               |
|                           |                                 |                               |
| 🌯 Users                   | st Elements                     | O <sub>o</sub> Services       |
| Administrators            | Communication Manager           | Backup and Restore            |
| Directory Synchronization | Communication Server 1000       | Bulk Import and Export        |
| Groups & Roles            | Conferencing                    | Configurations                |
| User Management           | Engagement Development Platform | Events                        |
| User Provisioning Rule    | IP Office                       | Geographic Redundancy         |
|                           | Media Server                    | Inventory                     |
|                           | Meeting Exchange                | Licenses                      |
|                           | Messaging                       | Replication                   |
|                           | Presence                        | Reports                       |
|                           | Routing                         | Scheduler                     |
|                           | Session Manager                 | Security                      |
|                           | Work Assignment                 | Shutdown                      |
|                           |                                 | Solution Deployment Manager   |
|                           |                                 | Templates                     |
|                           |                                 | Tenant Management             |

#### 6.1. Add IVR Entity

The OnCall IVR server must be added as a trusted entity on System Manager. On the **Routing** tab select **SIP Entities** from the left hand menu and click on **New** 

| a <sup>®</sup> System Manager 7.0           ome         Routing         × |        |                                     |                    |              |
|---------------------------------------------------------------------------|--------|-------------------------------------|--------------------|--------------|
| Routing                                                                   | ↓ Home | / Elements / Routing / SIP Entities |                    |              |
| Domains<br>Locations                                                      | SIF    | P Entities                          |                    |              |
| Adaptations<br>SIP Entities                                               | New    | Edit Delete Duplicate Mor           | e Actions 👻        |              |
| Entity Links                                                              | 20 I   | tems 🛛 🥲                            |                    |              |
| Time Ranges                                                               |        | Name                                | FQDN or IP Address | Type Notes   |
| Routing Policies                                                          |        | CM1623                              | 10.10.16.23        | СМ           |
| Dial Patterns                                                             |        | <u>CM1627</u>                       | 10.10.16.27        | СМ           |
| Regular Expressions                                                       |        | <u>CS1kPG</u>                       | 10.10.40.111       | SIP Trunk    |
|                                                                           |        | EDP16180                            | 10.10.16.181       | Avaya Breeze |
| Defaults                                                                  |        | EDP16182                            | 10.10.16.183       | Avaya Breeze |
|                                                                           |        | EDP1672                             | 10.10.16.73        | Avaya Breeze |
|                                                                           | -      |                                     |                    |              |

Enter a descriptive **Name** and valid **FQDN or IP Address**. Select **SIP Trunk** from the **Type** drop down. All other entries can be default. Click on **Commit** to save the changes (not shown).

| AVAVA                                |                           |                            |                     |              |
|--------------------------------------|---------------------------|----------------------------|---------------------|--------------|
| Aura <sup>®</sup> System Manager 7.0 |                           |                            |                     |              |
| Home Routing ×                       |                           |                            |                     |              |
| ▼ Routing                            | Home / Elements / Routing | / SIP Entities             |                     |              |
| Domains<br>Locations                 | SIP Entity Detai          | ils                        | C                   | ommit Cancel |
| Adaptations                          | General                   |                            |                     |              |
| SIP Entities                         |                           | * Name:                    | Geomant             |              |
| Entity Links                         |                           | * FQDN or IP Address:      | 10.10.16.6          | ]            |
| Time Ranges                          |                           | Туре:                      | SIP Trunk 🔻         |              |
| Routing Policies                     |                           | Notes:                     |                     | ]            |
| Dial Patterns                        |                           |                            |                     |              |
| Regular Expressions                  |                           | Adaptation:                | ▼                   |              |
| Defaults                             |                           | Location:                  | Devconnect <b>•</b> |              |
|                                      |                           | Time Zone:                 | Europe/Dublin 🔻     |              |
|                                      | * 5                       | IP Timer B/F (in seconds): | 4                   |              |
|                                      |                           | Credential name:           |                     |              |
|                                      |                           | Securable:                 |                     |              |
|                                      |                           | Call Detail Recording:     | egress <b>T</b>     |              |

#### 6.2. Add IVR Entity Link

A trusted link between the Session Manager and OnCall IVR must be created to allow SIP communication to be made between the servers. On the **Routing** tab Select **Entity Links** from the left hand menu and click on **New**.

| ura <sup>®</sup> System Manager 7.0 |       |                     |                  |              |      |              |              |      | La<br>G0          | st Logged on at Nov |
|-------------------------------------|-------|---------------------|------------------|--------------|------|--------------|--------------|------|-------------------|---------------------|
| Home Routing ×                      |       |                     |                  |              |      |              |              |      |                   |                     |
| • Routing                           | Home  | / Elements / Routin | g / Entity Links |              |      |              |              |      |                   |                     |
| Domains                             |       |                     |                  |              |      |              |              |      |                   |                     |
| Locations                           | Ent   | ity Links           |                  |              |      |              |              |      |                   |                     |
| Adaptations                         | New   | Edit Delete         | Duplicate Mo     | re Actions • |      |              |              |      |                   |                     |
| SIP Entities                        |       |                     |                  |              |      |              |              |      |                   |                     |
| Entity Links                        | 17 It | tems 🛛 ಿ            |                  |              |      |              |              |      |                   |                     |
| Time Ranges                         |       | Name                | SIP Entity 1     | Protocol     | Port | SIP Entity 2 | DNS Override | Port | Connection Policy | Deny New Se         |
| Routing Policies                    |       | AAEP1620 EL         | SM71676          | TCP          | 5060 | AAEP1620     |              | 5060 | trusted           |                     |
| Dial Patterns                       |       | AMS1616 EL          | SM71676          | TCP          | 5060 | AMS1616      |              | 5060 | trusted           |                     |
|                                     |       | Applianx EL         | SM71676          | UDP          | 5060 | Applianx     |              | 5060 | trusted           |                     |
| Regular Expressions                 |       | CM1623 EL           | SM71666          | TCP          | 5060 | CM1623       |              | 5060 | trusted           |                     |
| Defaults                            |       | CM1623 ELB          | SM71676          | TCP          | 5060 | CM1623       |              | 5060 | trusted           |                     |
|                                     |       | CM1627 EL           | SM71676          | TLS          | 5061 | CM1627       |              | 5061 | trusted           |                     |
|                                     |       | CM1627 ELB          | SM71666          | TCP          | 5060 | CM1627       |              | 5060 | trusted           |                     |
|                                     |       | CS1kPG EL           | SM71676          | TCP          | 5060 | CS1kPG       |              | 5060 | trusted           |                     |

Enter a descriptive **Name** and Select the Session Manager entity as **SIP Entity 1** used to communicate. **SM72676** was used for testing. Enter the **OnCall IVR** entity as **SIP Entity 2** and then select the **Protocol** as **TCP**. The Port will automatically reset to 5060.

| AVAYA<br>Aura <sup>®</sup> System Manager 7.0 |           |                              |              |          |        | Go           | Last Logged on at Nove |        | , 2016 8:55<br>off admir |
|-----------------------------------------------|-----------|------------------------------|--------------|----------|--------|--------------|------------------------|--------|--------------------------|
| Home Routing ×                                |           |                              |              |          |        |              |                        |        |                          |
| ▼ Routing                                     | Home      | e / Elements / Routing / Ent | ity Links    |          |        |              |                        |        |                          |
| Domains                                       | _         |                              |              |          |        |              |                        |        | Help ?                   |
| Locations                                     | En        | tity Links                   |              |          | Com    | mit Cancel   |                        |        |                          |
| Adaptations                                   |           |                              |              |          |        |              |                        |        |                          |
| SIP Entities                                  | 1 14      | em I 🎅                       |              |          |        |              |                        | Cile   | : Enable                 |
| Entity Links                                  | 1 10      | .em 🧠                        |              |          |        |              |                        | Filter | : Enable                 |
| Time Ranges                                   |           | Name                         | SIP Entity 1 | Protocol | Port   | SIP Entity 2 |                        | DNS    | Port                     |
| Routing Policies                              |           |                              |              |          |        | -            |                        |        |                          |
| Dial Patterns                                 |           | * Geomant_EL                 | * Q SM71676  | TCP V    | * 5060 | * Q Geomant  |                        |        | * 5060                   |
| Regular Expressions                           | ∢<br>Sele | ect : All, None              |              |          |        |              |                        |        | •                        |

# 7. Configure Geomant OnCall IVR

Geomant OnCall IVR is installed and configured by Geomant Technicians. Support can be obtained using the contact information in **Section 2.3**. For testing the following entry was edited in the OnCall IVR configuration file to allow communication with the The Avaya Aura® Session Manager.

- 1. From the Installation Directory locate and open the EndPoint\UCMAIVR.exe.config
- 2. Check and update the configuration parameters as per your requirements use the parameter descriptions below for guidance.
  - Localhost: the local host name used to build a SIPURI, e.g. Avaya Session Manager IP address
  - Port: the SIP network communication port of the Endpoint Service, the default is 5060
  - **Standaloneserverport:** the SIP network communication port of the SIP server. The default is 5060
  - **Standaloneserveraddress:** the IP address of the telephony infrastructure server (e.g. a SIP PBX) where the SIP INVITE messages are sent in case of outbound calls and transfers). This is the Avaya Session Manager.

# 8. Verification Steps

This section describes the steps needed to verify the link between OnCall IVR and Session manager is established.

### 8.1. Session Manager

From the System Manager Dashboard (not shown), select Session Manager from the Elements Section. Select SIP Entity Monitoring (not shown) from left hand menu under **System Status**. Verify that the **Geomant** SIP Entity is set to **Deny False**, **Conn. Status** is **UP**, and **Link Status** is **UP**.

| Avra <sup>®</sup> System Manager 7.0 |            |                                    |                                 |       |                  |               |               | Last Logged on a<br>Go | November 22, 2016 8 |
|--------------------------------------|------------|------------------------------------|---------------------------------|-------|------------------|---------------|---------------|------------------------|---------------------|
| Home Routing × Sessi                 | ion Man    | ager ×                             |                                 |       |                  |               |               |                        |                     |
| ▼ Session Manager                    | Home       | e / Elements / Session Manager     |                                 |       |                  |               |               |                        |                     |
| Dashboard                            |            |                                    |                                 |       |                  |               |               |                        | He                  |
| Session Manager                      | Ses        | sion Manager Entity I              | Link Connection                 | Statu | 5                |               |               |                        |                     |
| Administration                       | This p     | age displays detailed connection s | status for all entity links fro | ma    |                  |               |               |                        |                     |
| Communication                        |            | on Manager.                        |                                 |       |                  |               |               |                        |                     |
| Profile Editor                       |            | Entity Links for Session Mana      | aor: 5M71676                    |       |                  |               |               |                        |                     |
| Network                              | 741        | LITTLY LINS IOF SESSION Mana       | ger 3m/10/0                     |       |                  |               |               |                        |                     |
| Configuration                        |            |                                    |                                 |       | Status Details f | or the select | ed Session Ma | nager:                 |                     |
| Device and Location                  |            | Summary View                       |                                 |       |                  |               |               |                        |                     |
| Configuration                        |            |                                    |                                 |       |                  |               |               |                        |                     |
| Application                          | 14         | Items   Refresh                    |                                 |       |                  |               |               |                        | Filter: Enabl       |
| Configuration                        |            | SIP Entity Name                    | SIP Entity Resolved IP          | Port  | Proto.           | Denv          | Conn.         | Reason Code            | Link Status         |
| ▹ System Status                      |            | on Linuy Name                      | SIF LINUY RESOLVED IP           | Port  | F10t0.           | Deny          | Status        | Reason Code            | Link Status         |
| System Tools                         | $\bigcirc$ | EDP1672                            | 10.10.16.73                     | 5060  | TCP              | FALSE         | UP            | 200 OK                 | UP                  |
| ▶ Performance                        | 0          | Geomant                            | 10.10.16.6                      | 5060  | TCP              | FALSE         | UP            | 405 Method not         | UP                  |

### 8.2. OnCall IVR

Check OnCall IVR server logs to show that port has been established and waiting for requests. OnCall IVR server logs can be found on the local server at  $C:\langle Installation Directory \rangle \langle EndPoint \rangle log$ .

#### 8.3. Communication Manager

Calls can be made to the OnCall IVR server and from the OnCall IVR to the VDN numbers to verify routing.

# 9. Conclusion

These Application Notes describe the compliance tested configuration of the Geomant OnCall IVR Solution with Avaya Aura® Communication Manager 7.0.1 and Avaya Aura® Session Manager 7.0.1. All tests passed with observations noted in **Section 2.2**.

### 10. Additional References

This section references the Avaya documentation relevant to these Application Notes. The following Avaya product documentation is available at <u>http://support.avaya.com</u>.

- [1] Administering Avaya Aura® Communication Manager, Release 7.0, August 2015, Document Number 03-300509, Issue 1.
- [2] Avaya Aura® Communication Manager Feature Description and Implementation, Release 7.0, August 2015, Document Number 555-245-205, Issue 1.
- [3] Administering Avaya Aura® Session Manager, Release 7.0, Issue 1 August 2015.
- [4] Administering Avaya Aura® System Manager, Release 7.0, Issue 1, August, 2015.

Product Documentation for OnCall IVR can be requested from <a href="http://kb.geomant.com/display/kb/Geomant+IVR">http://kb.geomant.com/display/kb/Geomant+IVR</a>

#### ©2016 Avaya Inc. All Rights Reserved.

Avaya and the Avaya Logo are trademarks of Avaya Inc. All trademarks identified by ® and <sup>TM</sup> are registered trademarks or trademarks, respectively, of Avaya Inc. All other trademarks are the property of their respective owners. The information provided in these Application Notes is subject to change without notice. The configurations, technical data, and recommendations provided in these Application Notes are believed to be accurate and dependable, but are presented without express or implied warranty. Users are responsible for their application of any products specified in these Application Notes.

Please e-mail any questions or comments pertaining to these Application Notes along with the full title name and filename, located in the lower right corner, directly to the Avaya DevConnect Program at <u>devconnect@avaya.com</u>.